# Schedule an appointment with your academic advisor through UTSA Inspire

$$
01 \qquad \qquad - \qquad 02 \qquad - \qquad 03 \qquad - \qquad 04
$$

Login to the portal using your **myUTSA ID**

Click **Schedule Appointment**, then fill out **Search Appointments**

Choose your **preferred date and time,** then confirm

View your confirmed advising appointment under **My Appointments and Events**

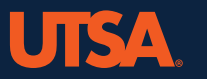

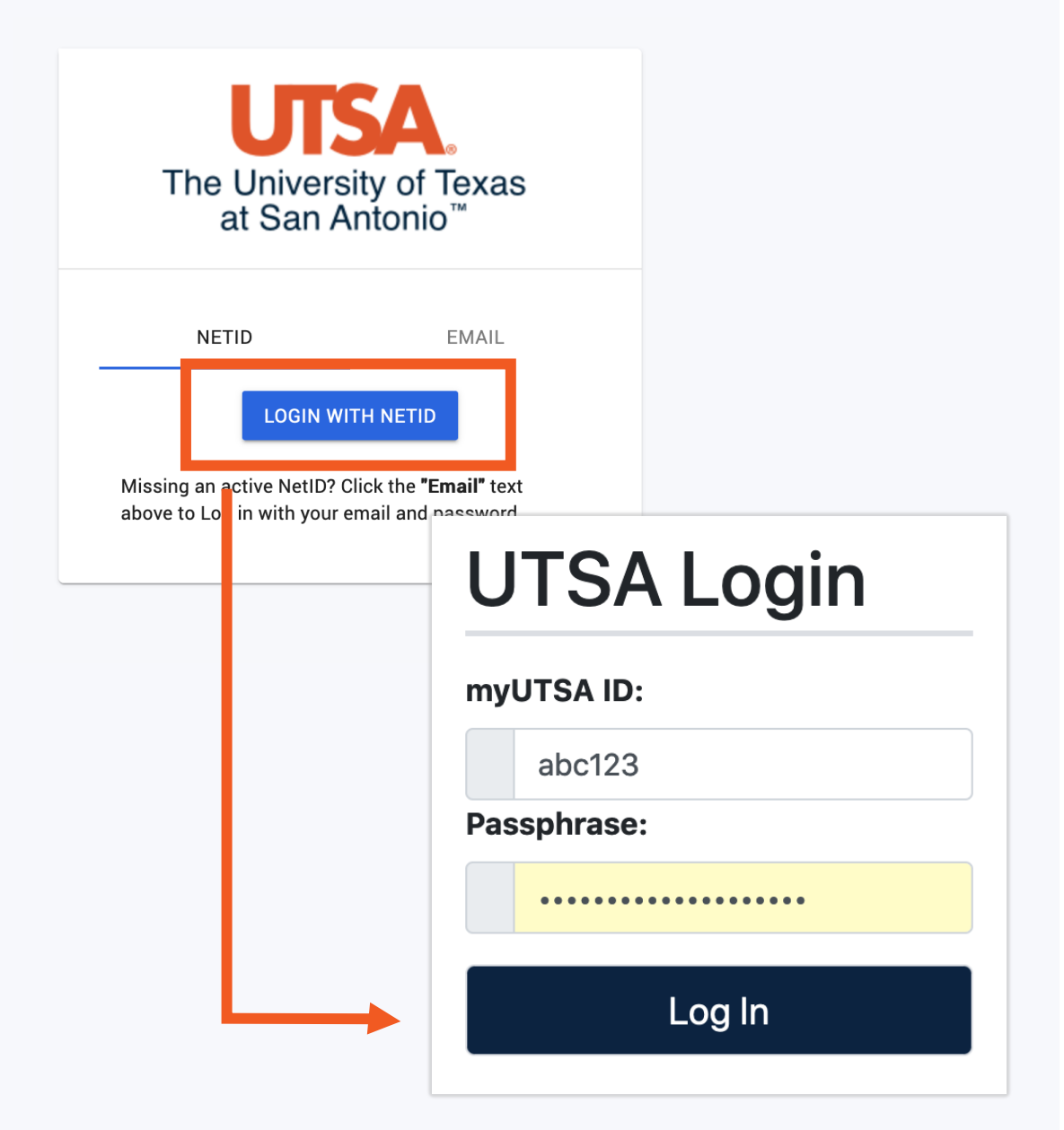

# 01

## Login to

- $\sqrt{v}$  Visit the  $l$ </u>
- » Click Login
- » You'll be r **myUTSA**

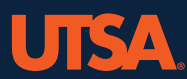

### **utsa.inspire.org**

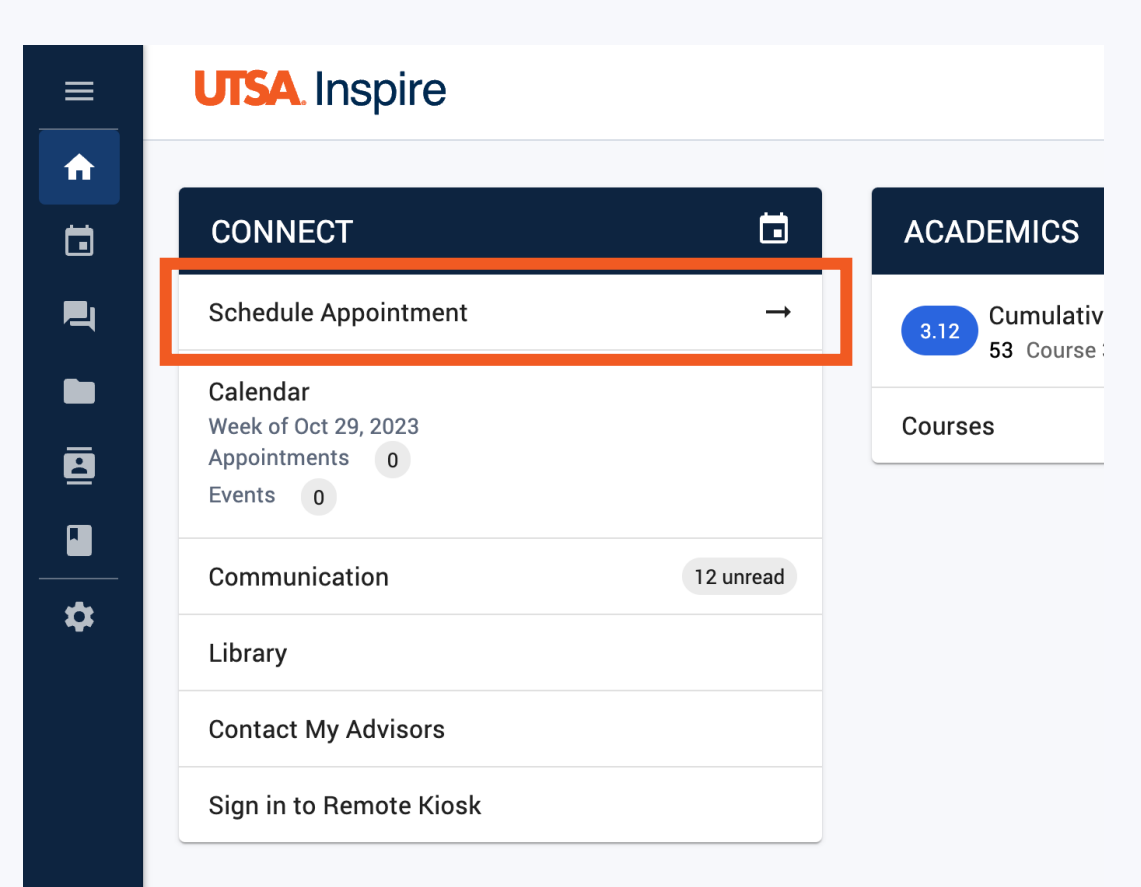

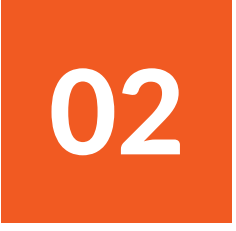

## Search appointments

» On the Inspire main screen, under Connect, click **Schedule Appointment**

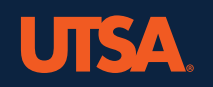

#### **UTSA**. Inspire

#### Calendar

**CALENDAR VIEW MY APPOINTMENTS & EVENTS SEARCH APPOINTMENTS** 

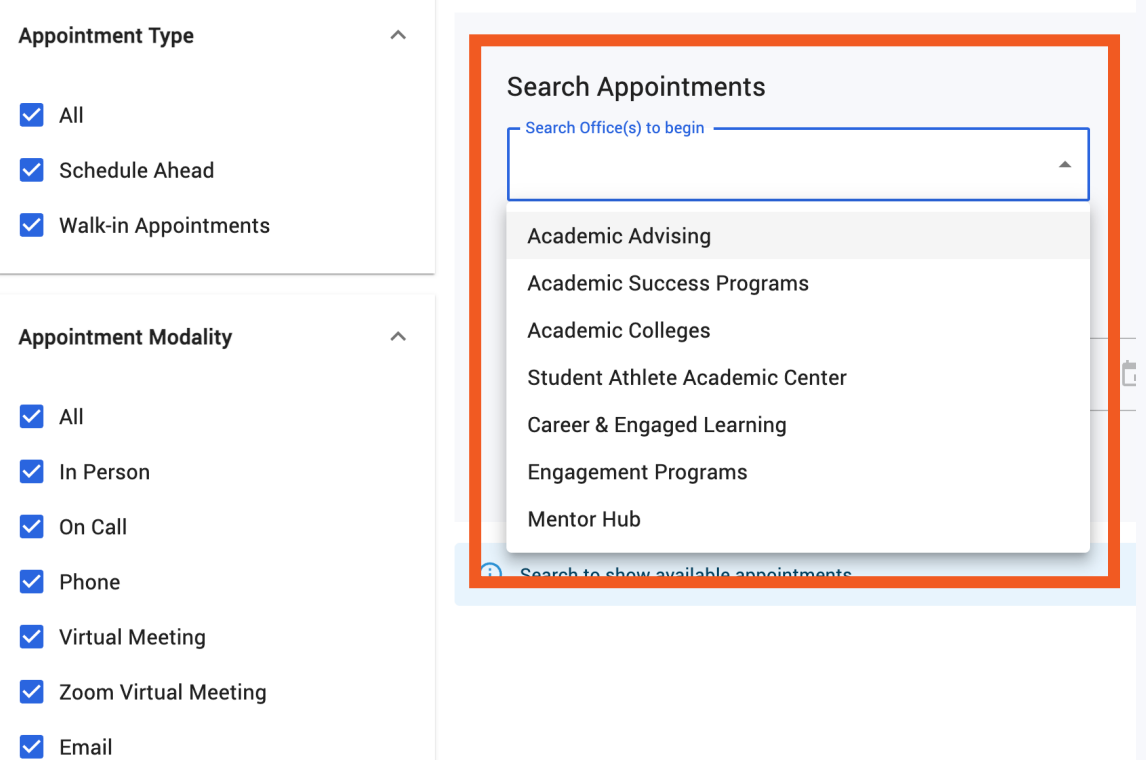

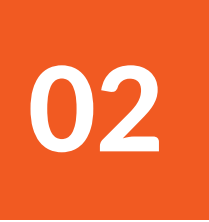

## Search appointments

- » Under the Search Appointments tab, click the **Search Office(s) to begin**  dropdown
- » Select **Academic Advising**

## UINT

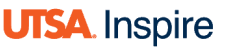

#### Calendar

**CALENDAR VIEW MY APPOINTMENTS & EVENTS SEARCH APPOINTMENTS** 

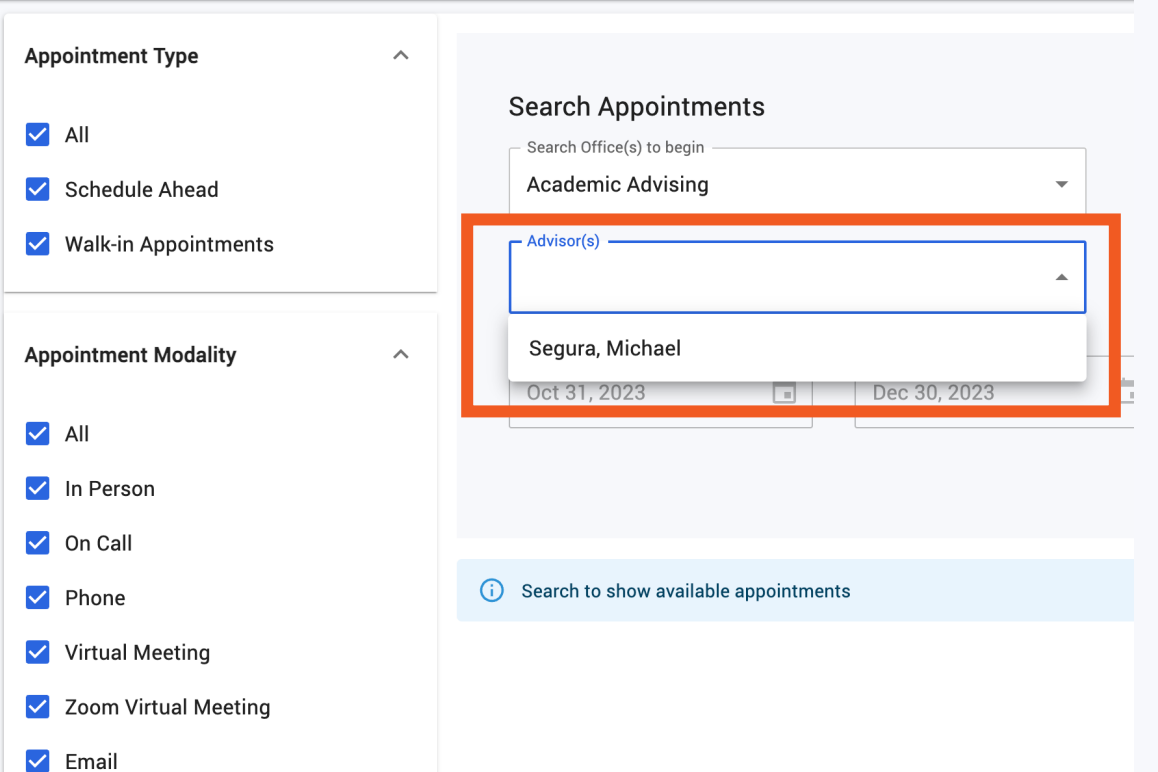

# 02

## Search appointments

» In the **Advisor(s)** dropdown, select your assigned Academic Advisor

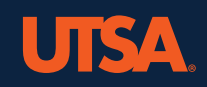

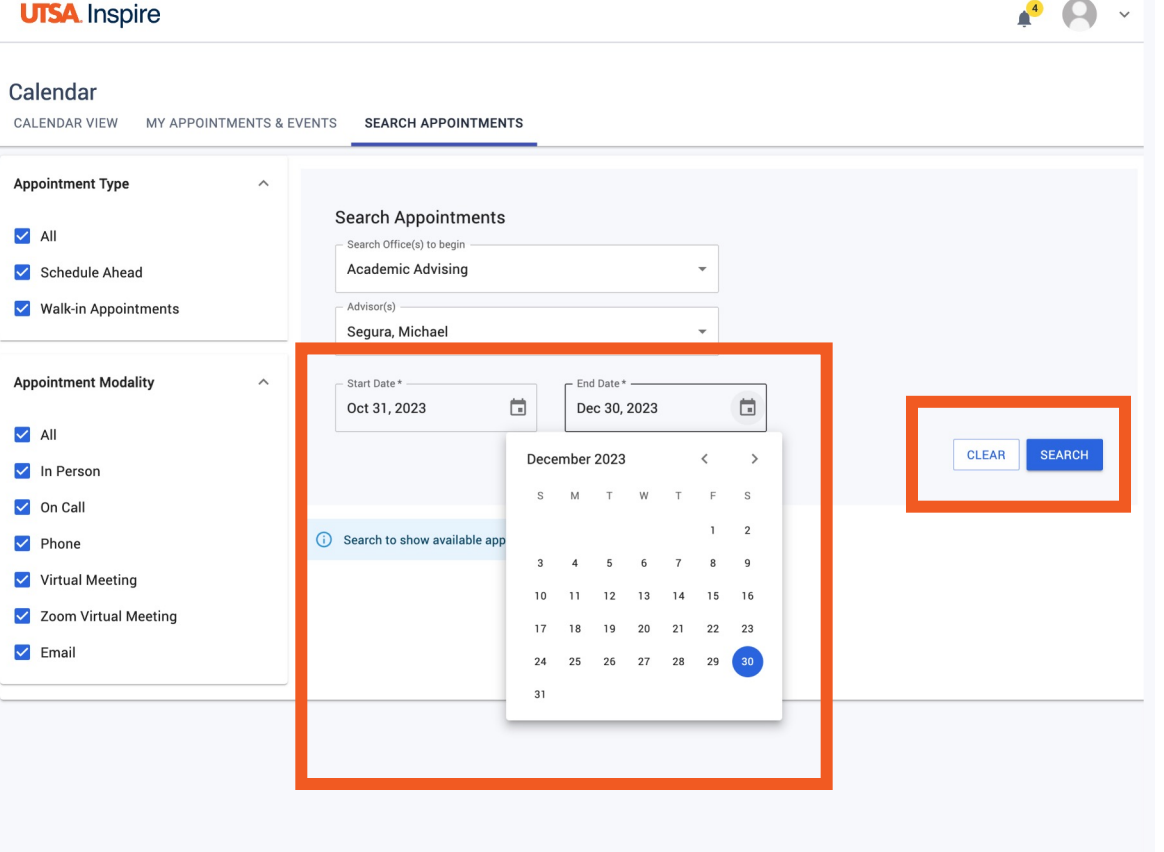

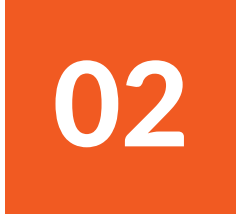

## Search appointments

- » Choose your preferred **Start Date** and **End Date**
- » Click the **Search** button

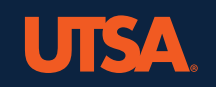

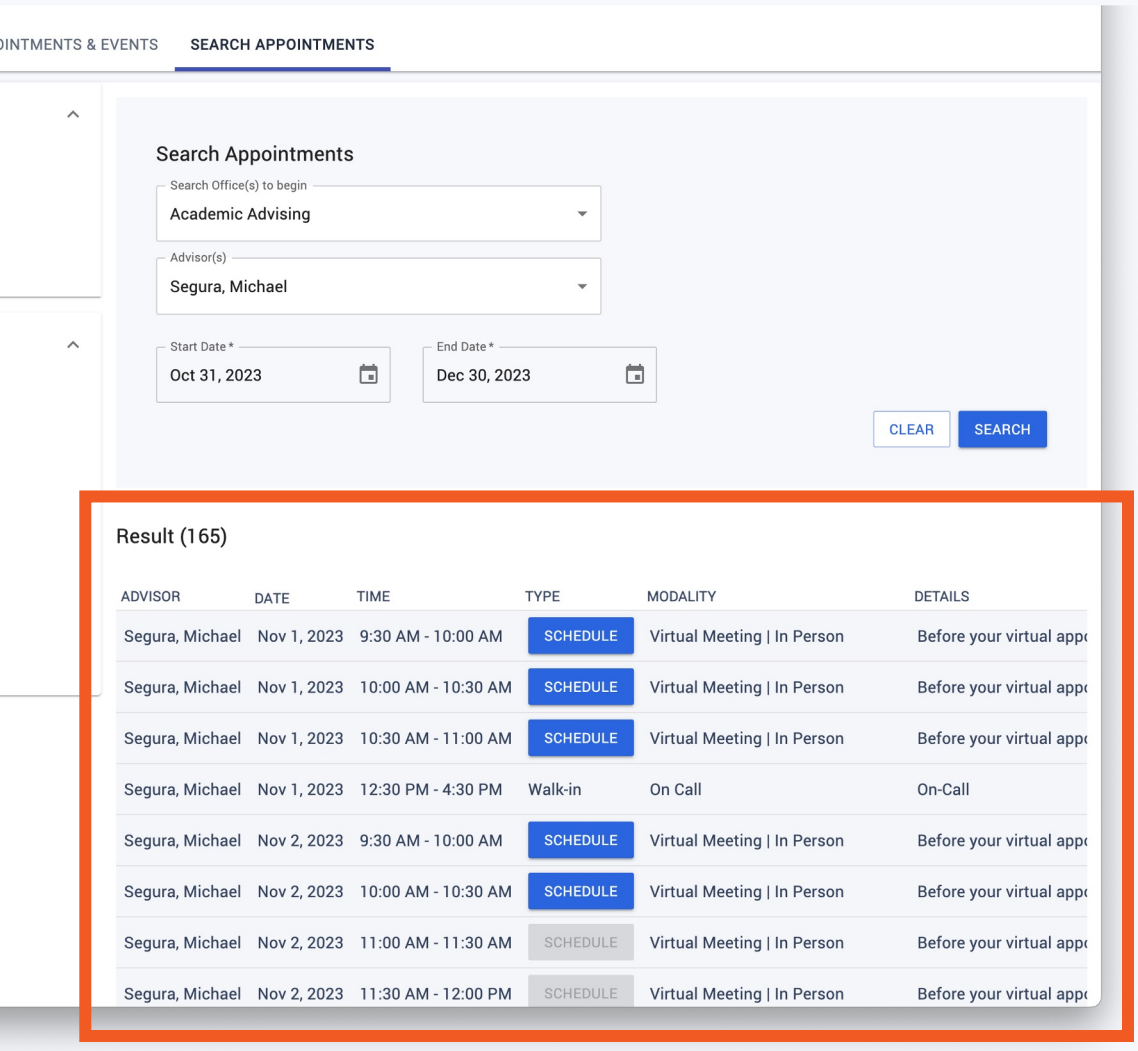

03

- » Under Results, select an available date and time by clicking on a blue **Schedule** button
- » Adjust the search **Start Date** and **End Date** if all results are grayed out

**utsa.inspire.civitaslearning.com/login**

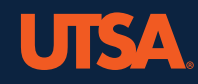

 $\mathsf{P}$ 

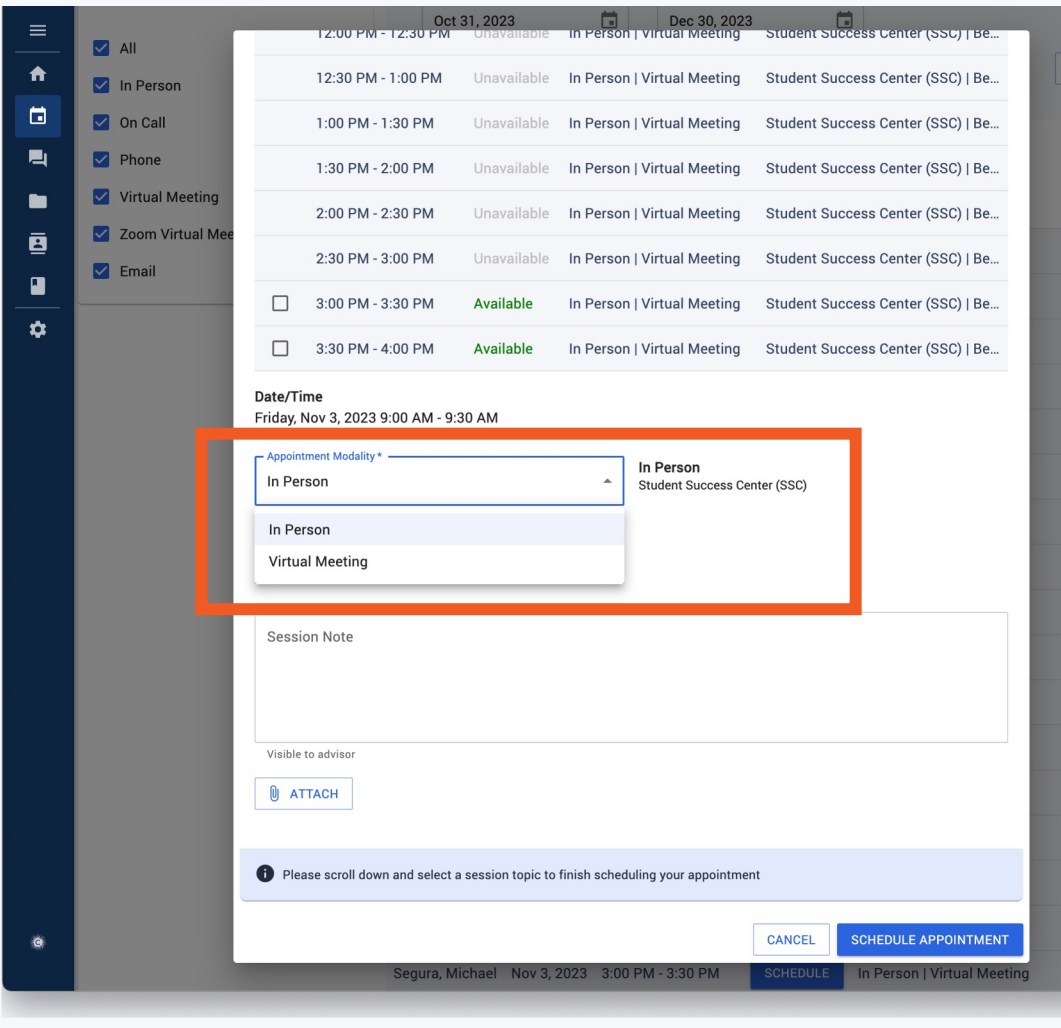

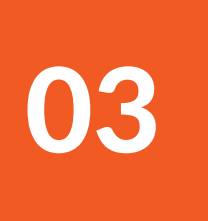

» Under the **Appointment Modality**  dropdown, select your preference of **In Person** or **Virtual Meeting** 

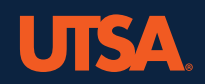

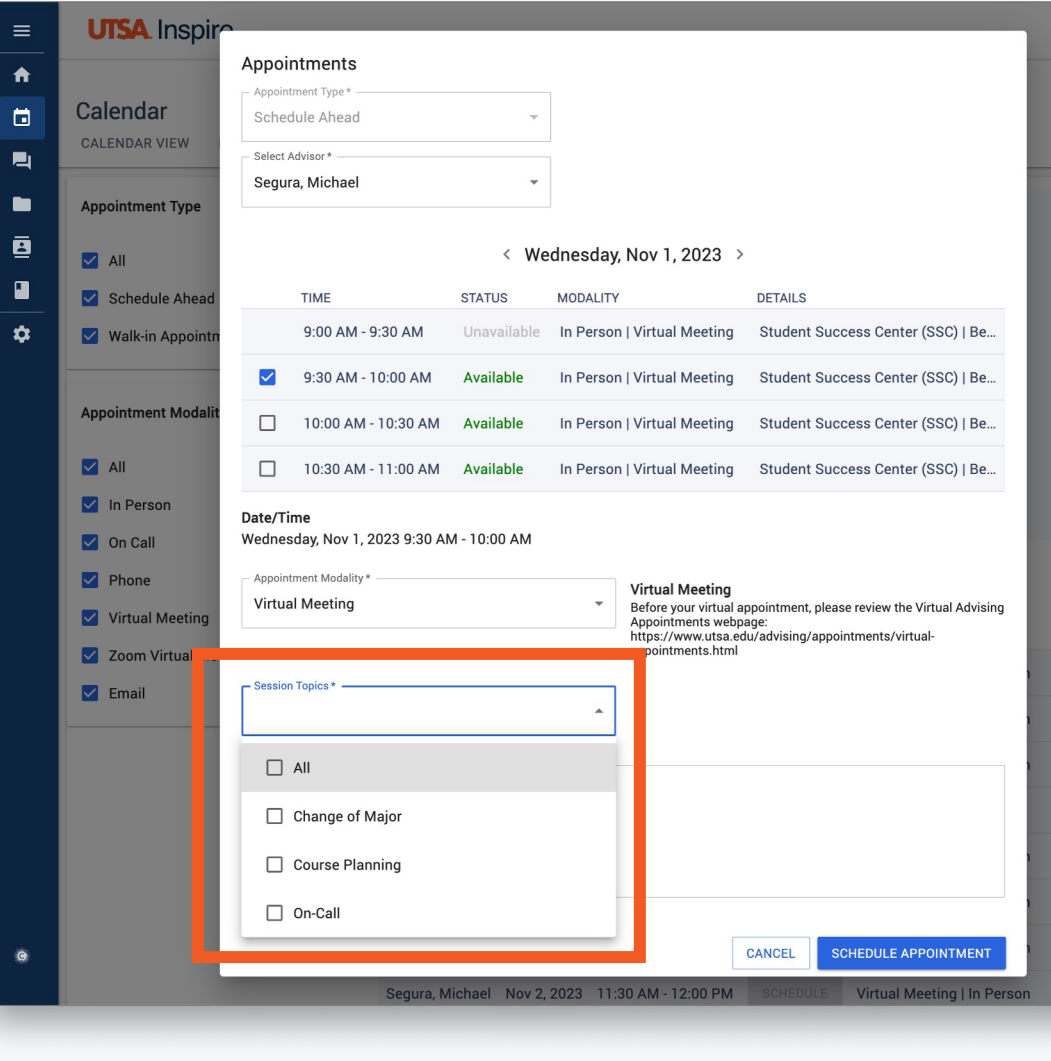

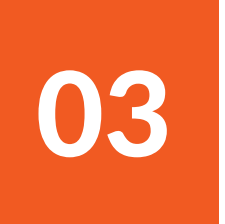

» Under the **Session Topics** dropdown, check any topics you wish to discuss with your Academic Advisor

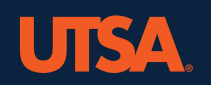

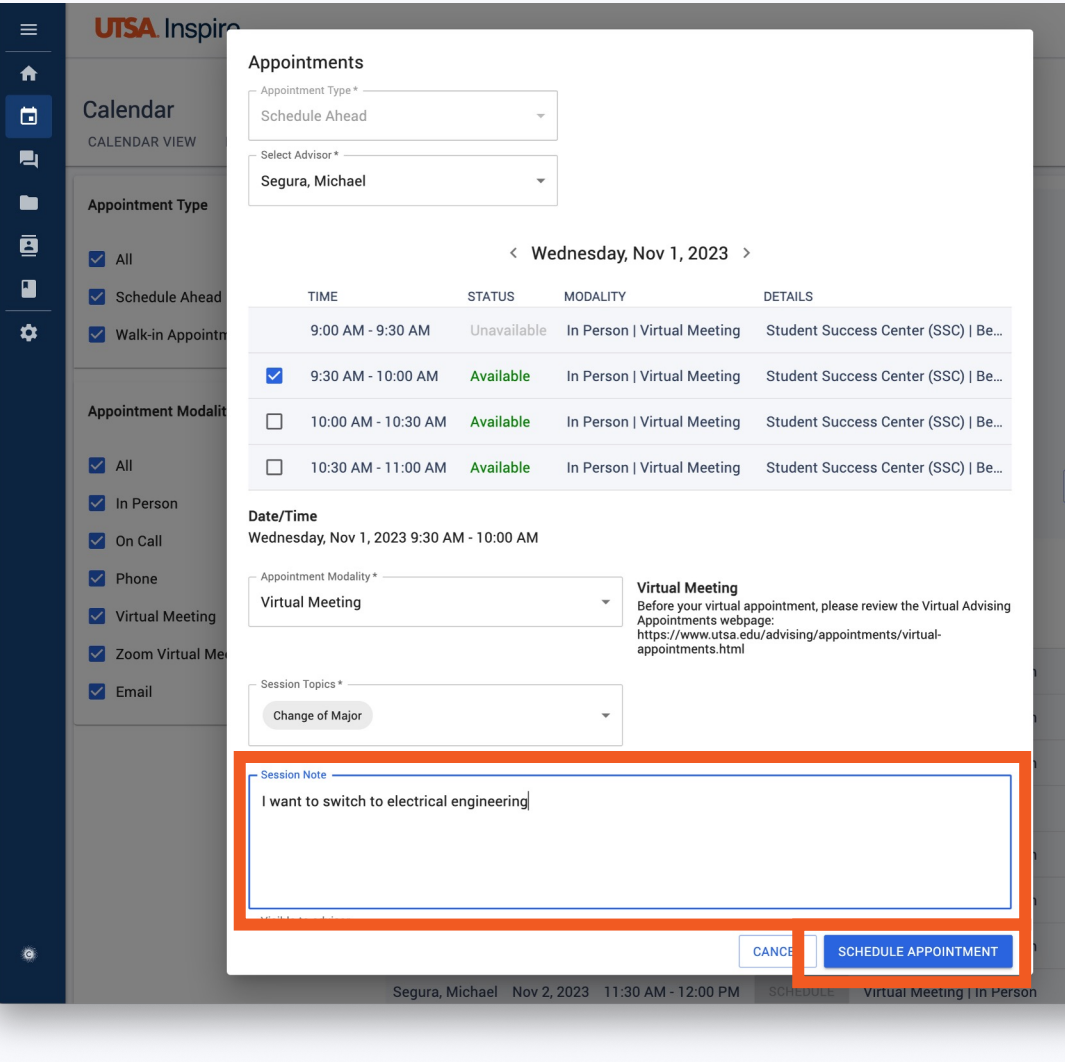

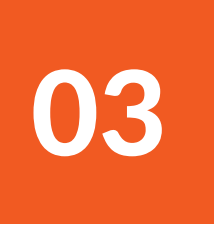

- » Optional: Type additional details in the **Session Note** box or include an attachment with the Attach button
- » Click the **Schedule Appointment** button to finalize your appointment

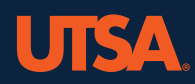

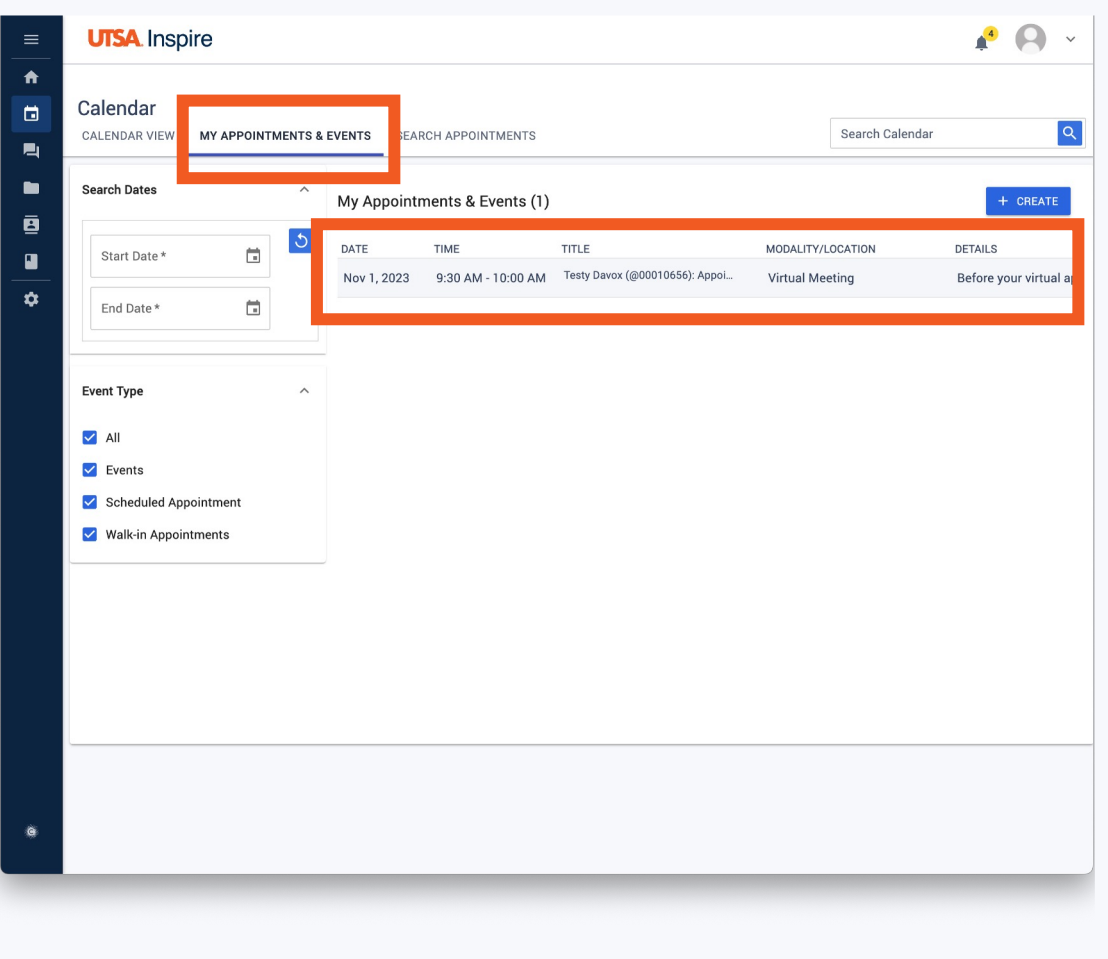

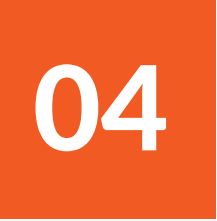

## View your confirmed appointment

» You're ready to go! Your booked appointment will be visible in the **My Appointments and Events** tab at the top of the Calendar page.

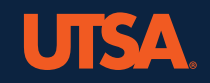